# Aplikované úlohy Solid Edge

SPŠSE a VOŠ Liberec

**Radek Havlík** 

# $[\tilde{U}$ LOHA 08 – ZÁVITOVÁ DÍRA A ZÁVIT $]$

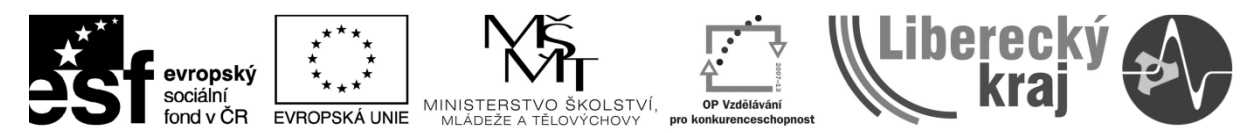

INVESTICE DO ROZVOJE VZDĚLÁVÁNÍ

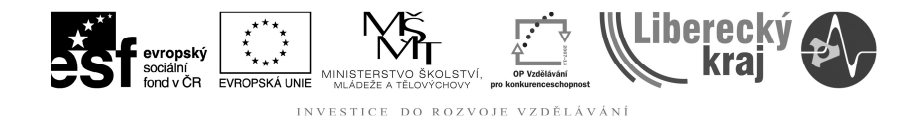

## **1 CÍL KAPITOLY**

Cílem této kapitoly je naučit se efektivní práci ve 3D modelování, s použitím funkcí tvorby závitů. Jedná se konkrétně o funkce závit a závitová díra. Závity lze vytvářet na válcových, ve výjimečných případech i kuželových plochách (trubkový závit). Závity lze vytvářet na normalizovaných součástech (šrouby, matice, ...), a také na nenormalizovaných součástech (hřídele, čepy, hydraulické kostky, ...). Na konci této kapitoly zvládne uživatel pracovat s uvedenými funkcemi.

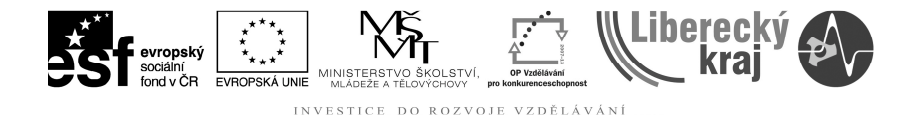

## 2 ÚVOD

Kapitola závitová díra a závit ve 3D modelu navazuje na kapitoly zabývající se základním prostředím SW SolidEdge, tvorbou skic ve 3D modelování (\*.par) a tvorbu modelů vysunutím a rotací. Uživatel je již seznámen i s volbou jednotlivých rovin a tvorbou vazeb ve skicách.

Pomocí funkce "Závit" můžeme vytvářet závitové prvky jak na vnějších, tak i na vnitřních válcových plochách (dírách, válcích). Ovšem pro vnitřní závity je výhodnější využívat příkaz "Díra" ve specifikaci "Závitová díra".

Závitovou díru a závit najdeme na panelu ikonek "Prvky" (viz. Obr. 1a) nebo v menu "Prvky" ... "Díry". Ohledně závitové díry se jedná pouze o specifický typ "Díry", tudíž je potřeba tvorbu závitové díry hledat pod tímto označením (viz. Obr. 1b).

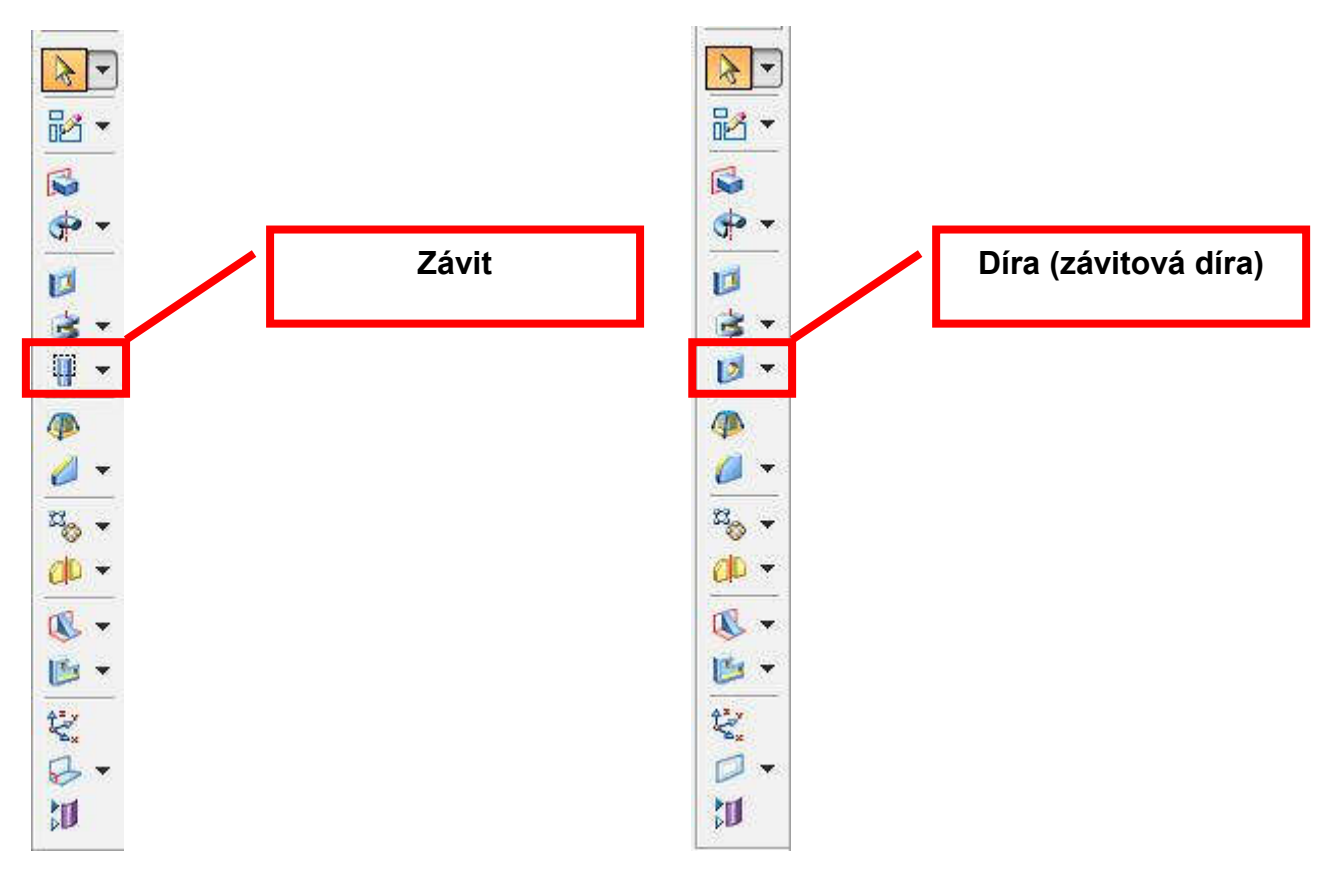

Obr. 1 – Panel ikonek "Prvky"; a) Ikonka Závit; b) Ikonka Díra

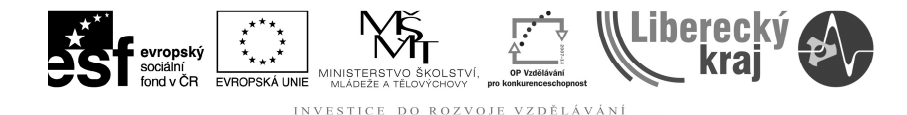

## **3 TEORETICKÁ ČÁST**

Závity lze vytvářet na válcových případně kuželových plochách. Ve většině případů se závity vytváří na válcových plochách. Na kuželových plochách se vyskytuje například trubkový závit u vodovodních trubek. Kuželový závit se vytváří na válcové ploše a SW automaticky provede zešikmení plochy.

Pro tvorbu vnějších závitů je potřeba mít předem vytvořenou plochu, na které chceme závit vytvářet a následně aplikovat příkaz "Závit". U vnitřních závitů existují dvě možnosti. Jedna z nich je předem vytvořit díru a na ni klasicky aplikovat příkaz "Závit". Druhá možnost, která je vhodnější, je použít příkaz "Díra" ve specifickém nastavení "Závitová díra". V tomto případě nám SolidEdge přímo vytvoří díru i se závitem.

Pro realistické zobrazení se pouze provede zapnutí textur v menu "Formát". Vytvářet závit "plasticky" tažením profilu po šroubovici nedoporučujeme vzhledem k náročnosti na grafickou kartu a PC sestavu jako celek.

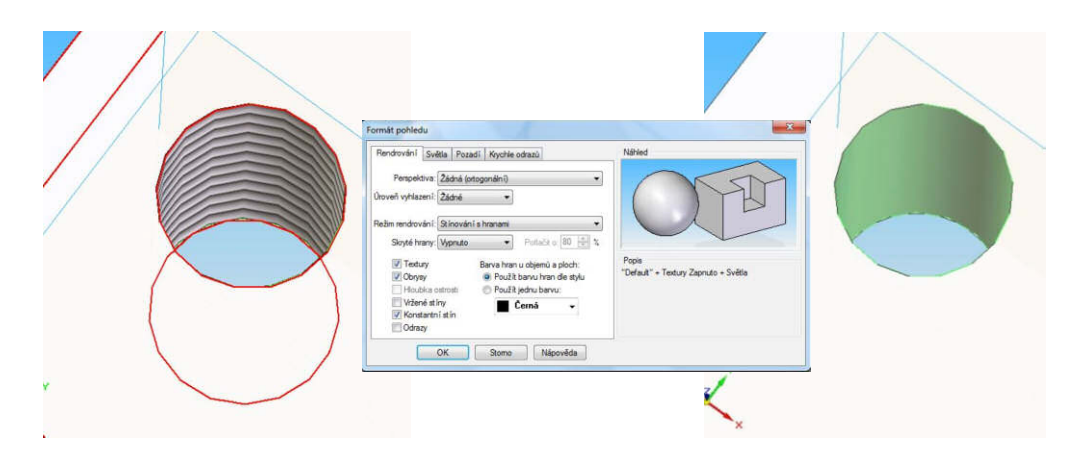

Obr. 2 – Textura závitu

#### Textury závitu

Textury slouží k tomu, aby zobrazení závitu v SW SolidEdge bylo více realistické. Zapínání / Vypínání textur se provádí v menu Formát ... Pohled... viz Obr. 3. Ostatní viz Obr. 4 a Obr. 5.

|        | Format Nástroje Prvky |                                                |  |  | Plochy Změnit PMI Kontrola Aplikace Okn                                                                           |  |  |
|--------|-----------------------|------------------------------------------------|--|--|----------------------------------------------------------------------------------------------------|--|--|
|        | Pohled                |                                                |  |  | $\boxed{\mathbf{p}[\mathbf{p}]\mathbf{q} \cdot [\mathbf{q} \cdot \mathbf{p} \cdot [\mathbf{q} \cdot \mathbf{q}]}$ |  |  |
|        | Barvení součásti      | Použije předefinování stylů na aktivní pohled. |  |  |                                                                                                    |  |  |
| $^{A}$ | Styl                  |                                                |  |  |                                                                                                    |  |  |

Obr. 3 – Volba zobrazení závitu

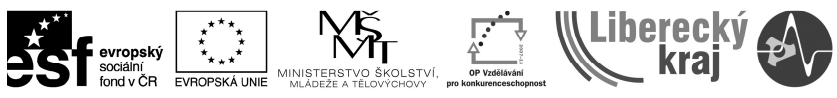

DO ROZVOJE VZDĚLÁVÁNÍ

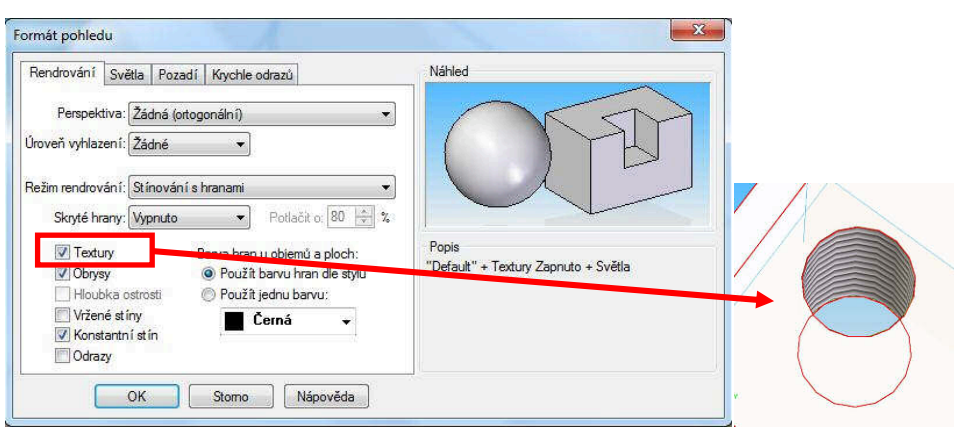

Obr. 4 – Nastavení s texturou

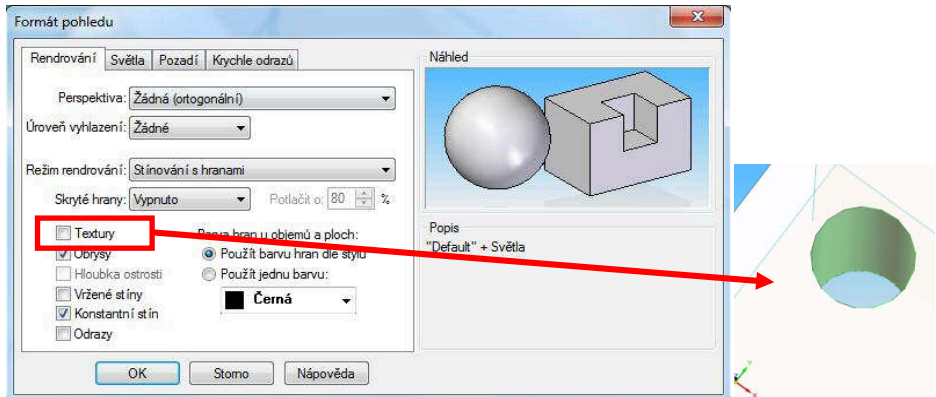

Obr. 5 – Nastavení bez textur

## **Vnější závity**

Ikonka pro závit:

ij.

Tvorbu vnějších závitů si ukážeme na příkladu čepu se závitem M20. Obrázky 3 a 4 jsou věnovány přípravě polotovaru pro použití funkce Závit.

**Krok 1: Jakmile je připravený polotovar, zvolíme funkci "Závit" viz ikonka.** 

**Krok 2**: Z okna Možnosti závitu" (Obr. 8), které automaticky naskočí, vybereme typ závitu. V našem případě vybereme válcový. Pozn. V případě, že okno automaticky nenaskočí, lze ho vybrat ikonkou viz obr. 9

Krok 3: Zvolte válcovou plochu, na které se má závit vytvořit (Obr. 10) a vyberte hranu, od které se bude závit vytvářet (Obr. 11).

Krok 4: Volba parametrů závitu (Obr. 12). Zda má být, případně o kolik mm, odsazený od zvolené hrany válce. Dále se volí, zda má být závit po celé délce válce či se definuje konkrétní délka. V tomto případě 38mm (Obr. 13). Dále se vybere typ závity a jednotky.

**Krok 5**: Dále dáme "Dokončiť" a závit je vytvořen. V případě, že nejsou zapnuty textury, závit se zobrazí zelenou barvou (Obr. 14). V případě zapnutých textur bude výsledek stejný jako na obrázku 15.

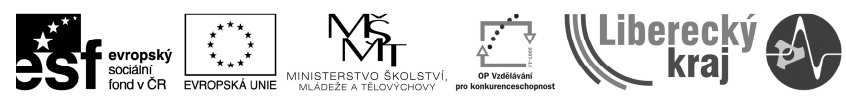

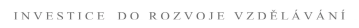

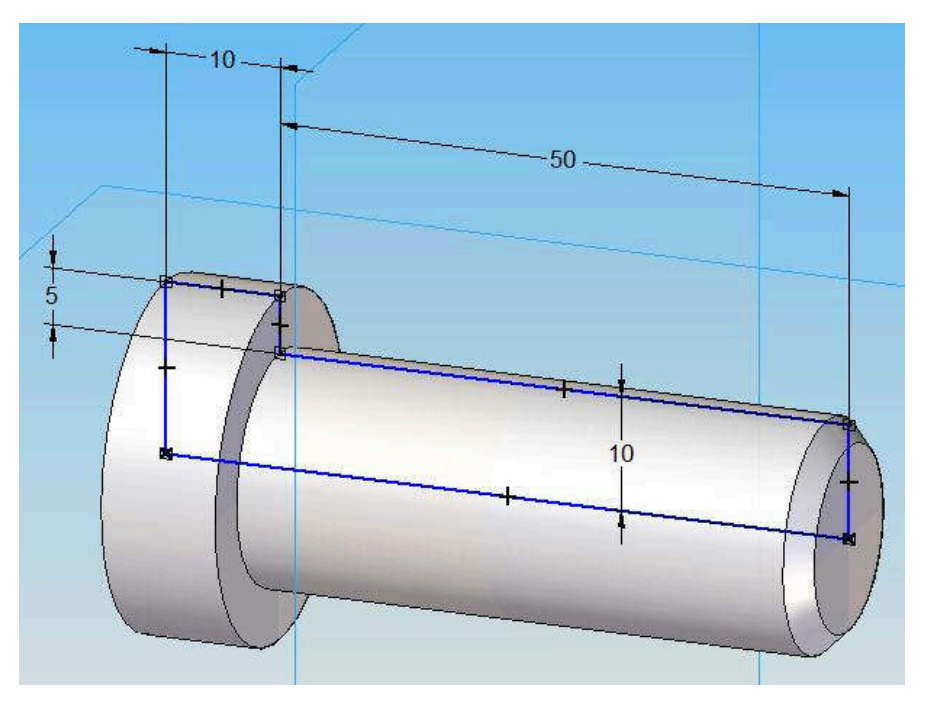

Obr. 6 – Základní rozměry polotovaru (pomocí funkce Vysunutí rotací)

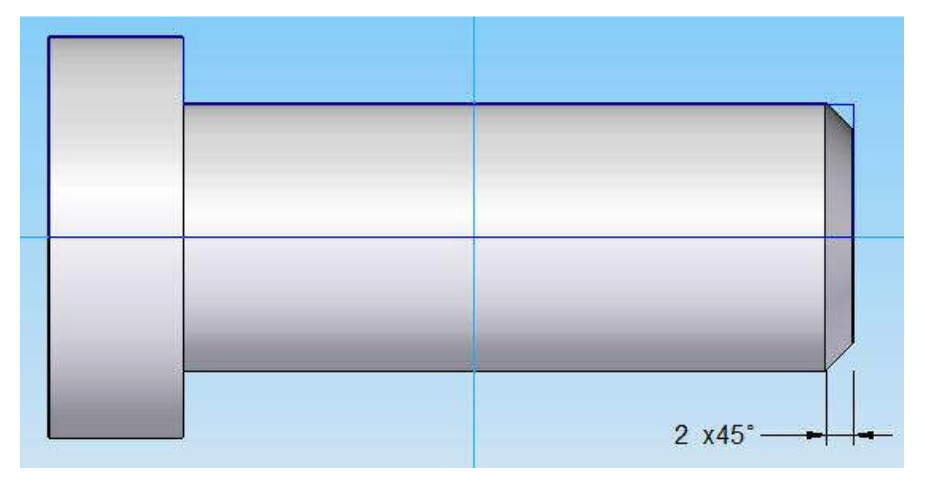

Obr. 7 – Sražení hrany funkcí Sražení

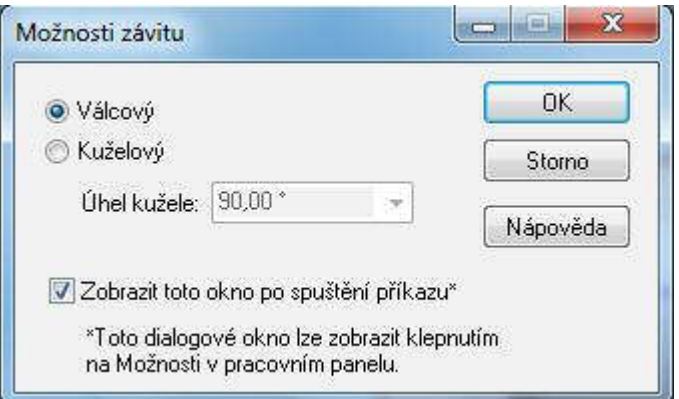

Obr. 8 – Základní možnosti závitu

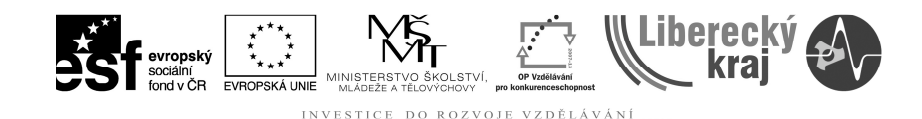

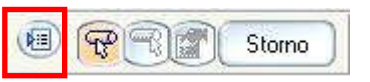

Obr. 9 – Ikonka na volbu možností závitu

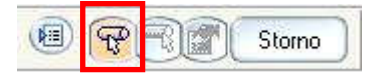

Obr. 10 - Výběr válcové plochy

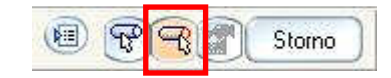

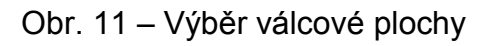

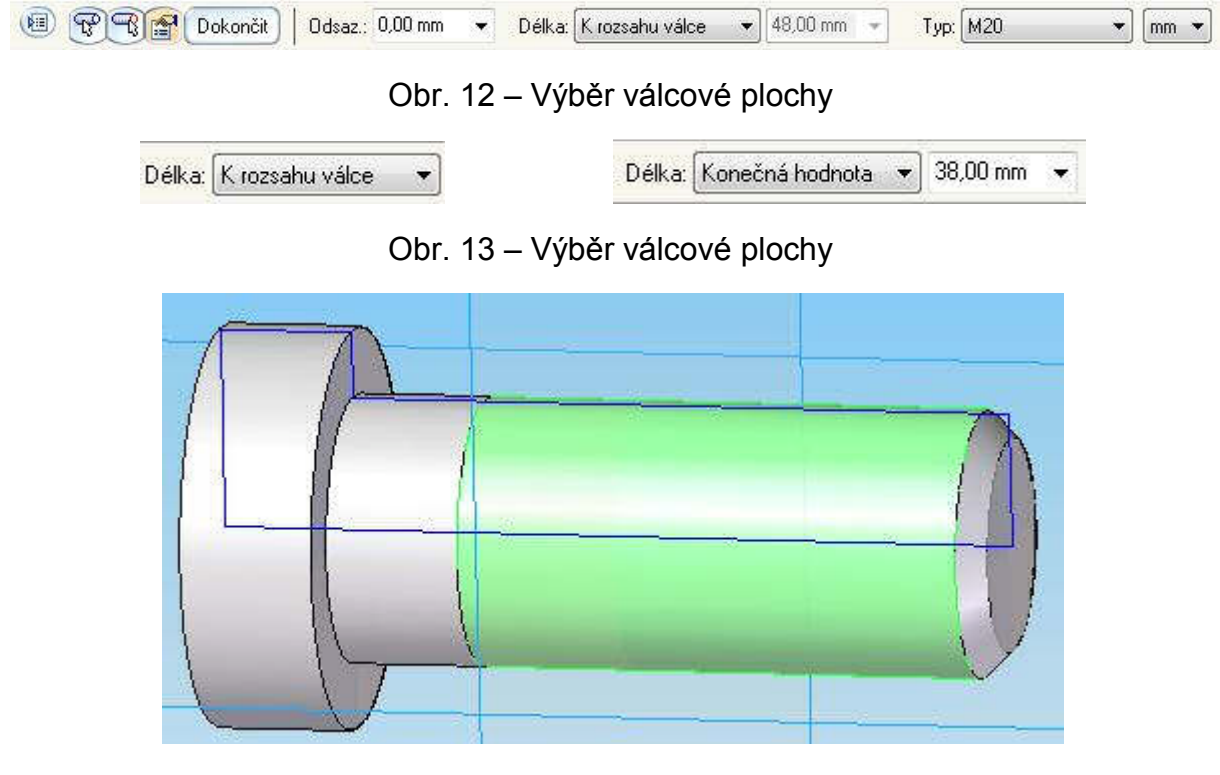

Obr. 14 – Výsledný čep bez textur

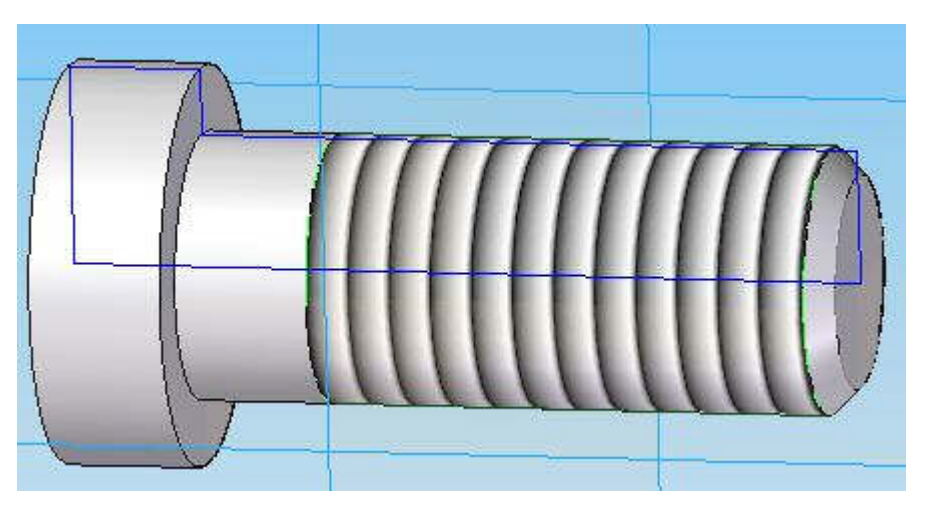

Obr. 15 – Výsledný čep s texturami

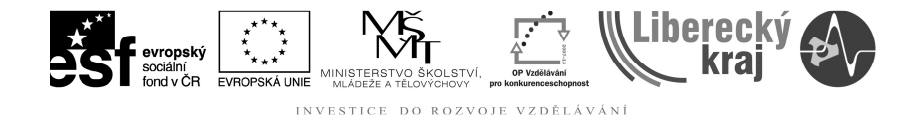

Vnitřní závity

 $\mathbb{R}$ Ikonka Díra / Závitová díra:

Tvorbu vnitřních závitů si ukážeme na příkladu kostky s vnitřním závitem M20. Polotovar o rozměrech 50x50x50 mm je na obrázku 16. Pozn. Vnitřní závit lze také vytvořit identickým způsobem viz "vnější závit". Ovšem díra pro závit musí mít rozměry vnitřního průměru závitu.

Krok 1: Jakmile je připravený polotovar, zvolíme funkci "Díra" viz ikonka a vybereme rovinu, od které budeme závitovou díru vytvářet.

Krok 2: Zvolíme ikonku "Možnosti díry" (Obr. 17) a vyplníme parametry závitové díry. Nejprve je nutné zvolit "Typ" ... "Závitová". V našem případě definujeme jednotlivé parametry viz Obr. 18.

Krok 3: Zvolte pozici závitové díry, případně doupravte její parametry (Obr. 19).

Krok 4: Dále dáme "Dokončit" (Obr. 21) a závit je vytvořen (Obr. 20). V případě, že nejsou zapnuty textury, závit se zobrazí zelenou barvou (Obr. 22). V případě zapnutých textur bude výsledek stejný jako na obrázku 23.

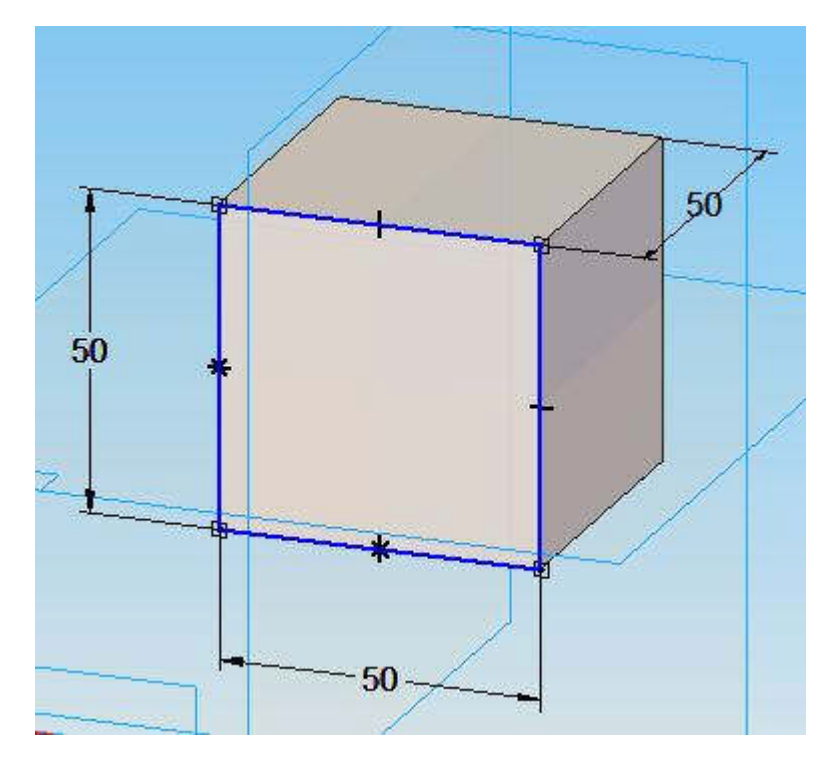

Obr. 16 – Základní rozměry polotovaru (pomocí funkce Vysunutí)

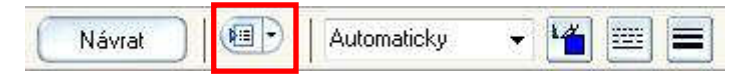

Obr. 17 – Volba nastavení možností dírv

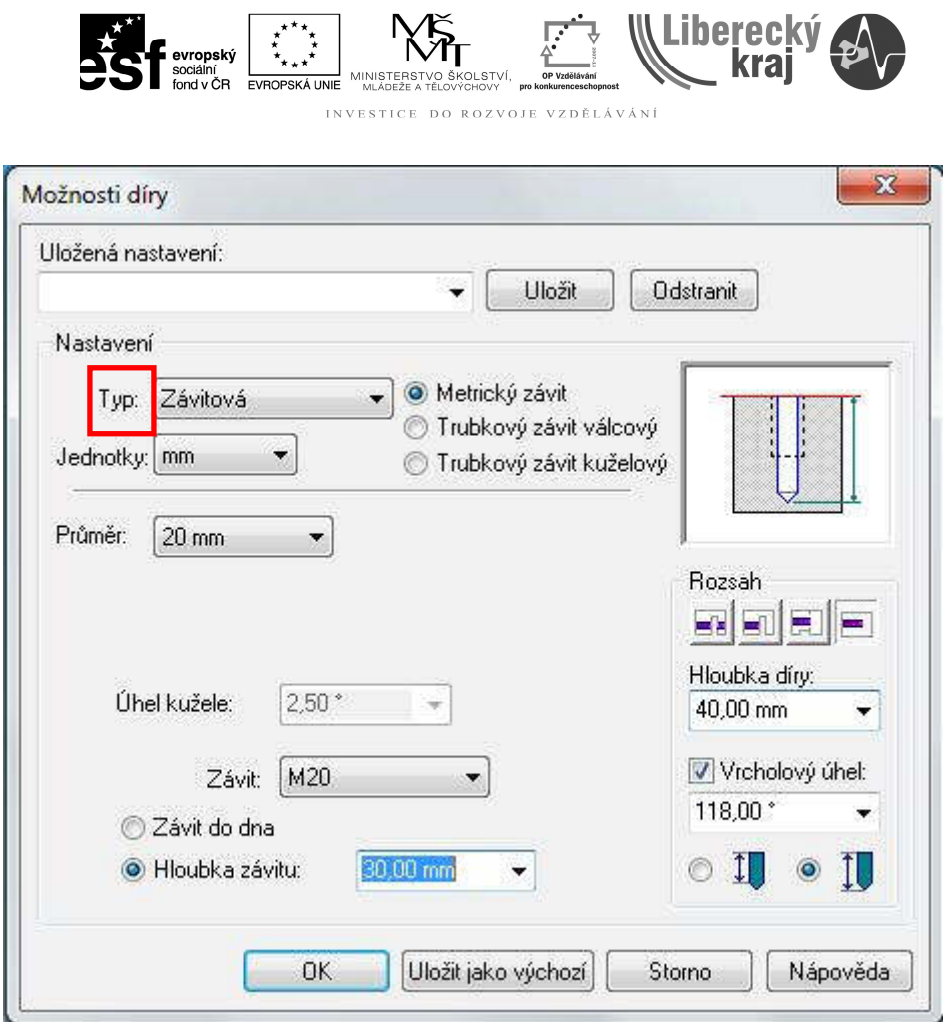

 $\mathbf{r}^{\star}$ 

Obr. 18 - Definování parametrů závitové díry

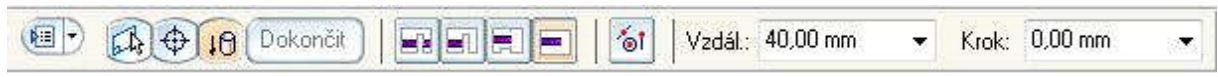

Obr. 19 - Doupravení parametrů závitové díry

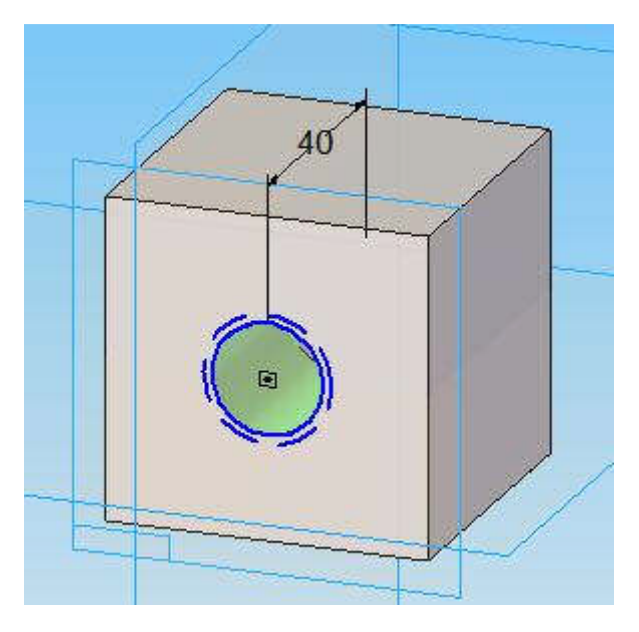

Obr. 20 – Vytvořená závitová díra

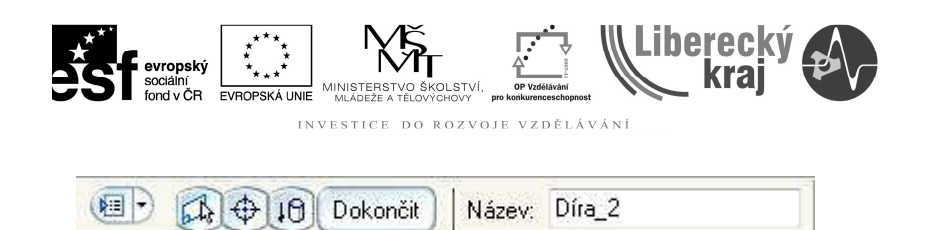

Obr. 21 – Doplnění názvu a potvrzení správnosti tlačítkem "Dokončit"

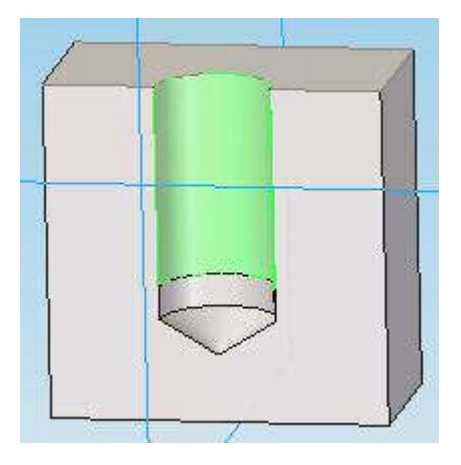

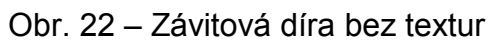

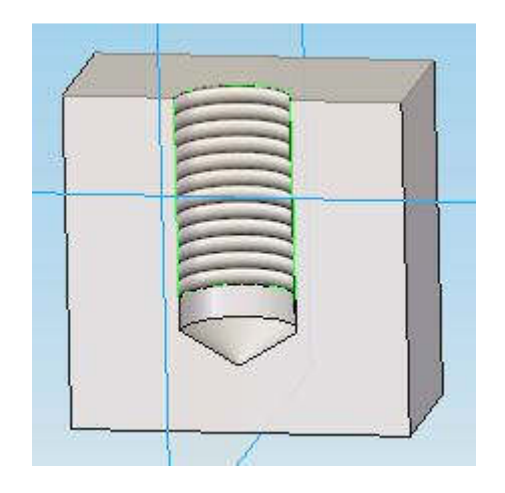

Obr. 23 – Závitová díra s texturami

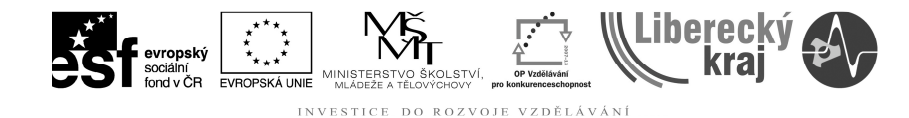

# 4 PŘÍKLAD K PROCVIČENÍ

#### Zadání

Vymodelujte hřídel pomocí příkazu vysunutí rotací viz Obr. 23 (průměr 15 – 30 mm, průměr 25 – 20 mm, průměr 28 – 10 mm, průměr 20 – 40 mm). Řez na hřídeli je proveden jen pro názornost. Na hřídeli vytvořte vnější závit M20 délky 25 mm a vnitřní závit M10 délky 15 mm. Celková hloubka díry je 20 mm.

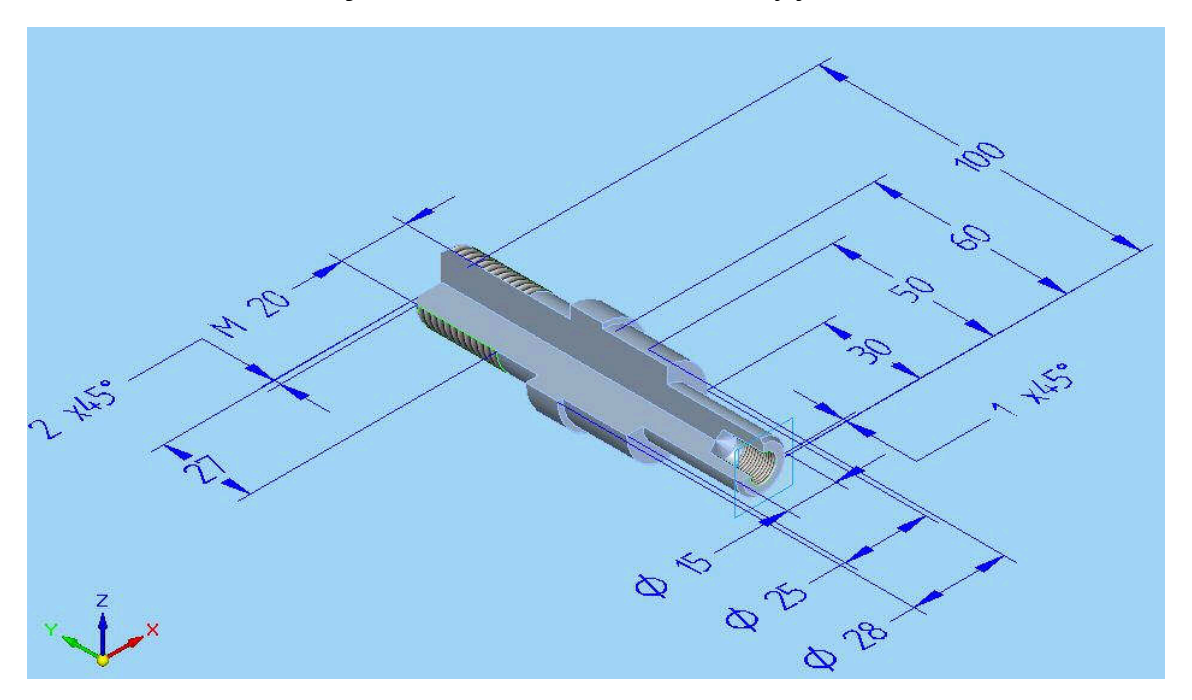

Obr. 23 – Výsledný příklad k procvičení

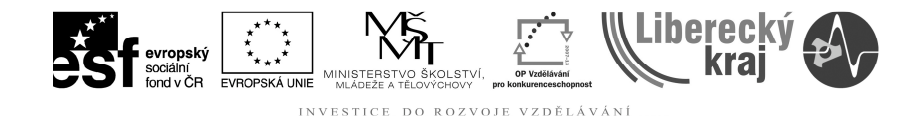

# 5 ZÁVĚR

Po zvládnutí této kapitoly zvládne uživatel vytvářet vnější a vnitřní závity na válcových plochách. A to jak na normalizovaných, tak i na nenormalizovaných součástech.